# Curso de Tiki - Sesión 2.3

**Viernes 11/07/14.** 17:30-20:30h - http://seeds4c.org/CursoTiki<sup>[\[2\]](#page-6-1)</sup>

- 1.1. Personas inscritas a esta sesión
- 1.2. Acceso a la BDD web vía interfaz personalizada (1): Entrada de datos, multipágina
- 1.3. Añadir enlace en menú de navegación del sitio web
- 1.4. Acceso a la BDD web vía interfaz personalizada (2): Salida de datos VIDEO: Acceso a la BDD web vía interfaz personalizada (2): Salida de datos
- 1.5. Vistas personalizadas de entrada o salida de BBDD VIDEO: Vistas personalizadas de entrada o salida de BBDD
- 1.6. BD Relacional enlazado de Tablas (2<sup>ª</sup> parte): Item Link
	- 1.6.1. Valores de las opcions del campo Votos (de tipo "Enlace al ítem")
	- 1.6.2. Probar el sistema
	- VIDEO: BD Relacional enlazado de Tablas (2ª parte): Item Link
- 1.7. BD Relacional enlazado de Tablas (3ª parte): Items List
	- VIDEO: BD Relacional enlazado de Tablas (3ª parte): Items List
- 1.8. BD Relacional enlazado de Tablas (4<sup>ª</sup> parte): Relations VIDEO: BD Relacional - enlazado de Tablas (4ª parte): Relations

# Curso de Tiki - Sesión 2.3

"Diseña y gestiona Bases de Conocimiento y Bases de Datos Web con sistema de búsqueda de Consensos usando Tiki"

#### Módulo 2: **Diseña y gestiona Bases de Datos vía Web**

Sesión 2.3: **Viernes 11/07**/14. 17:30-20:30h

- 1. Acceso a la BDD web vía interfaz personalizada (1): Entrada de datos, multipágina
- 2. Añadir enlace en menú de navegación del sitio web
- 3. Acceso a la BDD web vía interfaz personalizada (2): Salida de datos
- 4. Vistas personalizadas de entrada o salida de BBDD
- 5. BD Relacional enlazado de Tablas (2ª parte): Item Link
- 6. BD Relacional enlazado de Tablas (3ª parte): Items List
- 7. BD Relacional enlazado de Tablas (4ª parte): Relations

# 1.1. Personas inscritas a esta sesión

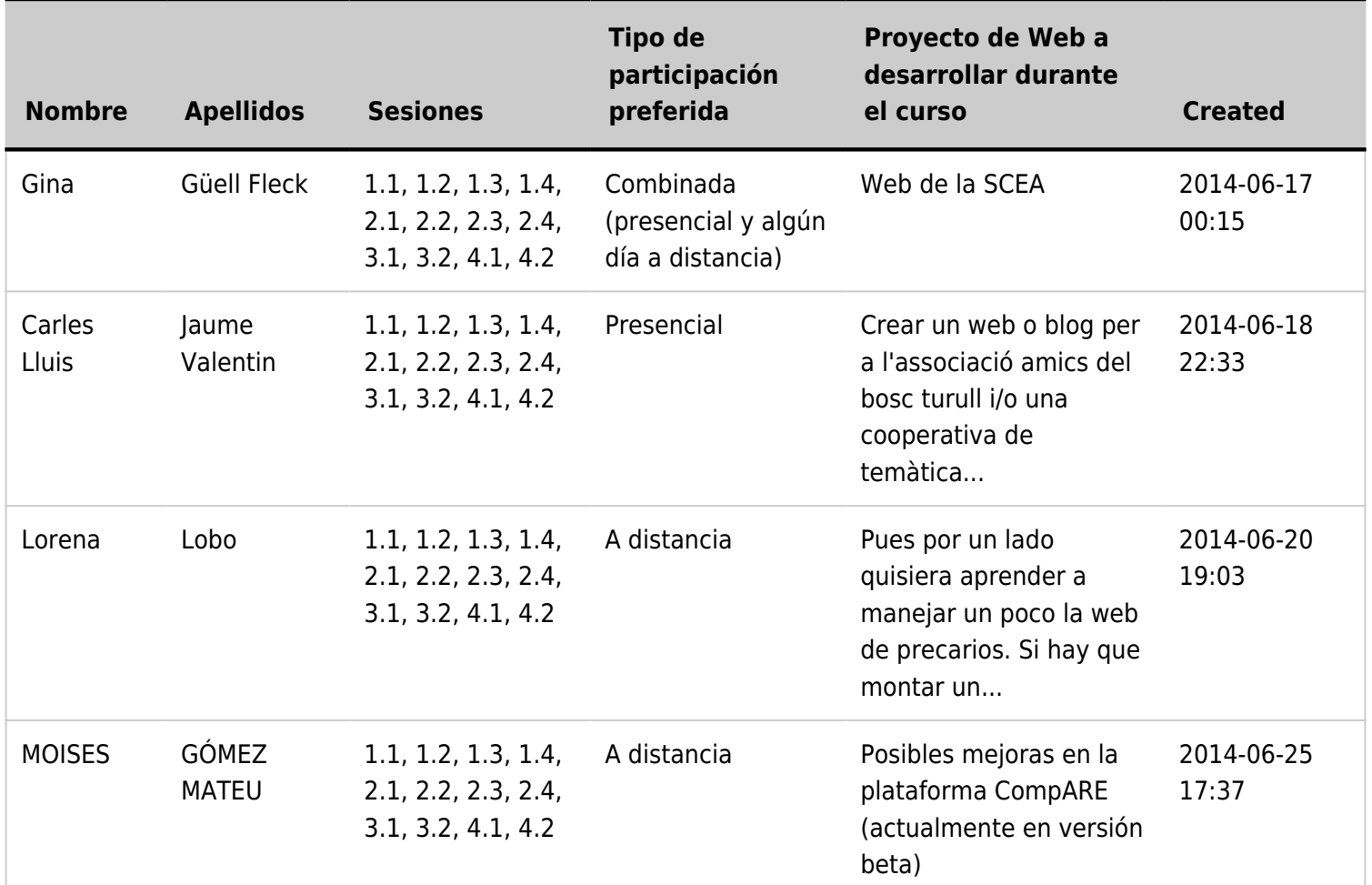

### 1.2. Acceso a la BDD web vía interfaz personalizada (1): Entrada de datos, multipágina

(páginas Wiki con Plugins relacionados con los Trackers)

Hacer interfaz de entada de datos a la encuesta.

1. Crear página wiki

2. Añadir PluginTracker<sup>[\[3\]](#page-6-2)</sup>, con los parámetros

correspondientes

3. Dividir la entrada de datos en dos páginas

consecutivas, y dar mensaje de feedback global al final.

# 1.3. Añadir enlace en menú de navegación del sitio web

Que se pueda acceder a la página del interfaz en máximo 2 clics desde la página inicial, si no puede ser en un solo click

Ver apuntes de días previos sobre Menús:

- en base a la funcionalidad "Menú" de tiki, o ⚬ http://doc.tiki.org/Menus[\[4\]](#page-6-3)
- en base al índice de una estructura de páginas Wiki:
	- ⚬ http://youtu.be/sJl7eXoh0pI[\[5\]](#page-6-4)

## 1.4. Acceso a la BDD web vía interfaz personalizada (2): Salida de datos

Hacer interfaz para la salida de datos de la encuesta. **(1)** Crear página wiki,

**(2)** Añadir PluginTrackerList<sup>[\[6\]](#page-6-5)</sup> - - - >

**(3)** Probar también el PluginTrackerStat<sup>[\[7\]](#page-6-6)</sup> - - - >

Opcionalmente: interfaz personalizada, diferente de la tabla de datos por omisión. Ver más adelante:

• "**Vistas personalizadas de entrada o salida de BBDD**" (Pretty Trackers)

Ver también ejemplos en BD Web ya preparadas (vía perfiles de configuración $[8]$ :

• "**Base de datos de errores**", "**Votación**", "**Lista de horas**", "**Lista Dinámica de ítems**", "**Formulario-bd como Calendario**"

**Plugin TrackerList** (tabla simple, por omisión; con filtros opcionales) Clica para hacer más grande

**Plugin TrackerStat** (con recuento de opciones escogidas, útil para encuestas) [\[9\]](#page-6-8)

Clica para hacer más grande

#### VIDEO: Acceso a la BDD web vía interfaz personalizada (2): Salida de datos

## 1.5. Vistas personalizadas de entrada o salida de BBDD

Tiki permite personalizar el diseño del formulario de entrada de datos, así como la forma como se muestra la salida de datos en una consulta, si no queremos usar la salida estandar de tabla de resultados.

En nomenclatura Tiki: "Formularios-bd bonitos" ("**Pretty Trackers**" - https://doc.tiki.org/Pretty+Trackers<sup>[\[10\]](#page-6-9)</sup>)

**Ejemplo sencillo del PluginTrackerlist sin "Formulariobd bonito"** [\[11\]](#page-6-10)

**Un "Formulario-bd bonito" usa una plantilla para mostrar cada ítem** [\[12\]](#page-6-11)

Clica para hacer más grande

Además, se mostrará en la sesión un ejemplo de salida personalizada de datos en http://ueb.vhir.org/tools/goProfiles<sup>[\[13\]](#page-6-12)</sup>, y otro de entrada personalizada de una intranet usada en docencia para la evaluación por pares de los trabajos de los alumnos, y evaluación posterior del profesorado (*ver video de youtube de la sesión en el apartado siguiente*).

#### VIDEO: Vistas personalizadas de entrada o salida de BBDD

# 1.6. BD Relacional - enlazado de Tablas (2ª parte): Item Link

Campo "**Enlace al ítem**" (Item link<sup>[\[14\]](#page-6-13)</sup>) . **Día anterior**: uso básico. **Ahora**: ejemplo más avanzado; se mostrarán en el campo de enlazado sólo los valores de la segunda bdd que corresponden al mimo usuario que ha rellenado el ítem en la primera bdd.

- 1. Creación de la Primera BDD:
	- Aplicar Perfil de configuración "**Formulario-bd de Usuarios y Registro**" ("User and Registration Tracker")
- 2. Creación de la Segunda BDD:
	- Aplicar Perfil de configuración "**Sistema de Votación**" ("Voting System")
	- 1. Añadir **campo de usuario** llamado "**Votante**" (con la opción: autoasignado al "creador") en el formulario-bd creado en el "Sistema de Votación"
	- 2. Añadir **4 votaciones diferentes** como usuario administrador, con elecciones de algunos valores diferentes en cada caso: 1 asignada al usuario "admin", dos asignadas al usuario "user1", y una asignada al usuario "user2".
- 3. Añadir campo de **Enlace al ítem** llamado "**Votos**", en el "Formulario-bd de Usuarios y Registro" con:
	- Descripción:

**I** 

Puedes añadir nuevos votos directamente en el [tikiview tracker.php?trackerId=5&cookietab=2|formulario-bd de Votación]

Cambiar el número 5 por el ID del formulario-bd del Sistema de votación.

- Marcar la casilla "**La descripción continene sintaxis wiki**"
- Opciones para Item Link: ver siguiente tabla

#### 1.6.1. Valores de las opcions del campo **Votos** (de

## tipo "Enlace al ítem")

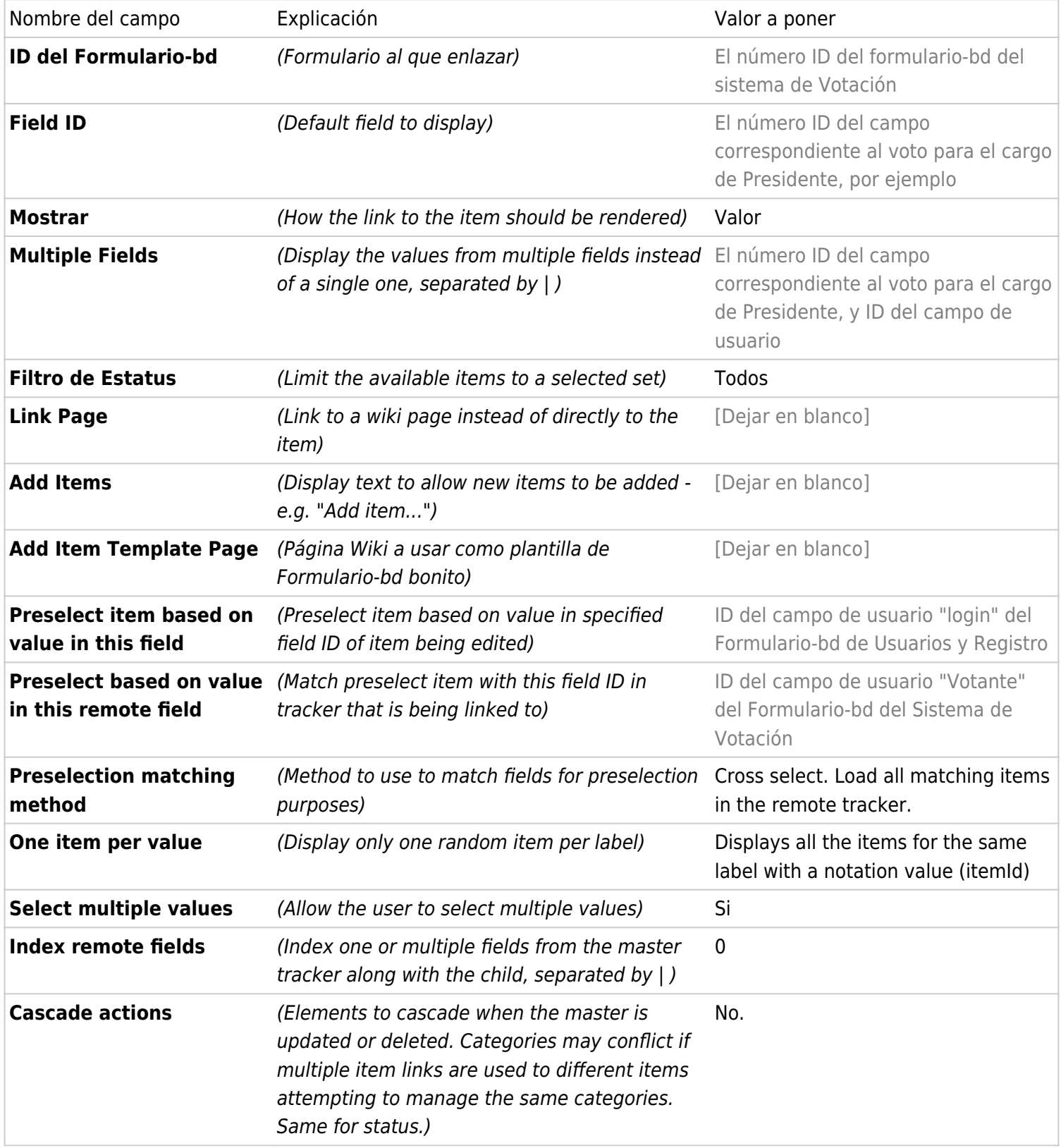

#### 1.6.2. Probar el sistema

- 1. Añadir un ítem al "Formulario-bd de Usuarios y Registro", **asignado al usuario "user1"**
	- 1. Rellenar tan sólo el campo de usuario **login** ("**user1**") y el **Name**, que son los campos obligatorios, y desplazarse hacia el final del formulario
	- 2. Observar el campo "**Votos**" del final
- Se nos muestran aún todos los ítems del Formulario-bd de Votación. Como aún no hemos grabado el ítem de usuario, el sistema no sabe contra qué usuario preseleccionar los items de votación que se correpondan con el mismo usuario.
- 3. Guardar el ítem del Formulario de Usuarios y Registro (con la opción de "**Ver ítem insertado**")
- 4. Volver a **abrir ese ítem para edición** (Clicar en la pestaña de **Editar/Borrar**).
- 5. Observar de nuevo el campo "**Votos**" del final
	- Se nos muestran ahora SÓLO los ítems del Formulario-bd de Votación que se corresponden con ese usuario. Podemos elegir todos los items, o solo alguno de los que se corresponden con ese usuario.

#### VIDEO: BD Relacional - enlazado de Tablas (2ª parte): Item Link

# 1.7. BD Relacional - enlazado de Tablas (3ª parte): Items List

Usar campo "Lista de ítems" (Items List<sup>[\[15\]](#page-6-14)</sup>, de un formulario-bd desde otro)

Ver ejemplo funcional:

- 1. Ir al Panel de Administración de Perfiles de configuración
- 2. Aplicar el perfil de Configuración de "Mercado de Intercambio" ("**Barter\_Market**")
- 3. Ir a formularios-bd (trackers) y observar los items del de "Ofertas" y del de "Demandas" (Wants)
- 4. Analizar como está hecho (parámetros del campo **Items List**)

Clica para hacer más grande Clica para hacer más grande

#### VIDEO: BD Relacional - enlazado de Tablas (3ª parte): Items List

# 1.8. BD Relacional - enlazado de Tablas (4ª parte): Relations

Adicionalmente, se puede usar el campo "Relaciones<sup>[\[16\]](#page-6-15)</sup>", para enlazar un ítem de un formulario-bd con otros del mismo u otros formularios-bd. (Documentación:

https://doc.tiki.org/Relations+Tracker+Field<sup>[\[17\]](#page-6-16)</sup>)

#### VIDEO: BD Relacional - enlazado de Tablas (4ª parte): Relations

<span id="page-6-18"></span><span id="page-6-17"></span><span id="page-6-16"></span><span id="page-6-15"></span><span id="page-6-14"></span><span id="page-6-13"></span><span id="page-6-12"></span><span id="page-6-11"></span><span id="page-6-10"></span><span id="page-6-9"></span><span id="page-6-8"></span><span id="page-6-7"></span><span id="page-6-6"></span><span id="page-6-5"></span><span id="page-6-4"></span><span id="page-6-3"></span><span id="page-6-2"></span><span id="page-6-1"></span><span id="page-6-0"></span> $^{[1]}$  http://seeds4c.org/show:CT14+S2.3#s1 [2] http://seeds4c.org/CursoTiki [3] https://doc.tiki.org/PluginTracker [4] http://doc.tiki.org/Menus [5] http://youtu.be/sJl7eXoh0pI [6] https://doc.tiki.org/PluginTrackerList [7] https://doc.tiki.org/PluginTrackerStat [8] https://doc.tiki.org/Profiles+Wizard [9] https://doc.tiki.org/img/wiki\_up/trackerstat.png [10] https://doc.tiki.org/Pretty+Trackers  $^{[111]}$ https://doc.tiki.org/dl424?display&scale=1  $^{[12]}$ https://doc.tiki.org/dl425?display&scale=1 [13] http://ueb.vhir.org/tools/goProfiles [14] http://doc.tiki.org/Items+List+and+Item+Link+Tracker+Fields [15] http://doc.tiki.org/Items+List+and+Item+Link+Tracker+Fields [16] https://doc.tiki.org/Relations+Tracker+Field [17] https://doc.tiki.org/Relations+Tracker+Field [18] https://doc.tiki.org/display680 [19] https://doc.tiki.org/display679